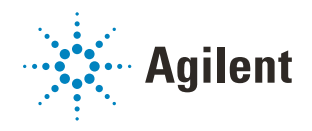

# Bravo Metabolomics Sample Prep Platform Getting Started Guide

*For Research Use Only. Not for use in diagnostic procedures.*

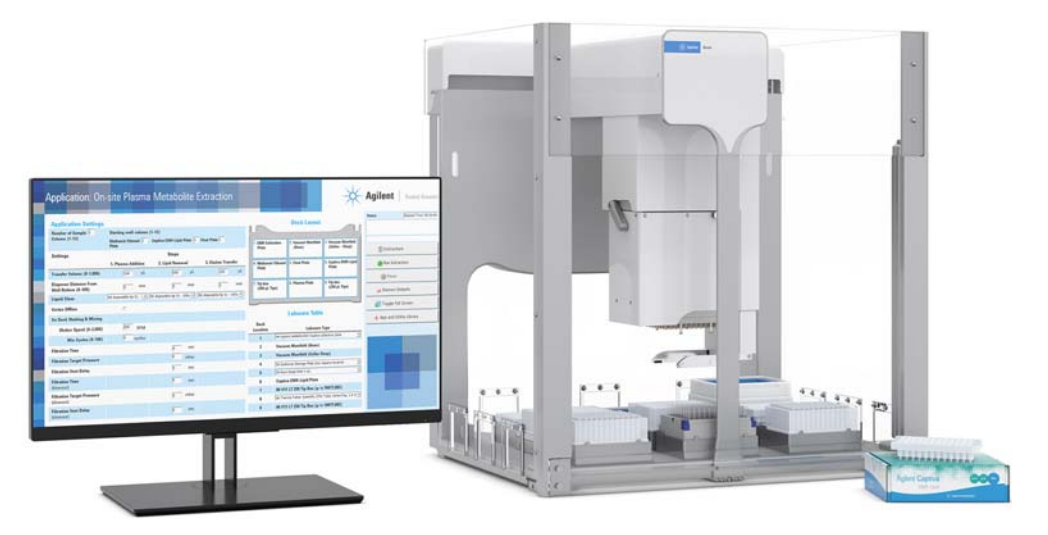

This guide contains the following topics:

- ["About this guide" on page](#page-1-0) 2
- ["Hardware components" on page](#page-2-0) 3
- ["Bravo Metabolomics Workbench overview" on page](#page-5-0) 6
- ["Workflow overview" on page](#page-10-0) 11
- ["Starting up and shutting down" on page](#page-13-0) 14
- ["Accessing an application or utility" on page](#page-16-0) 17
- ["About simulating a protocol run" on page](#page-17-0) 18
- ["Stopping or pausing a run" on page](#page-18-0) 19
- ["Labware requirements" on page](#page-20-0) 21
- ["About the installed files" on page](#page-24-0) 25
- ["Reporting problems" on page](#page-25-0) 26

## <span id="page-1-0"></span>About this guide

This guide describes the Bravo Metabolomics Sample Prep Platform and how to access the applications and utilities. This guide assumes that the Bravo Metabolomics Sample Prep Platform has been installed properly and that you are trained in the safe operation of the Bravo Platform.

Using controls, making adjustments, or performing procedures other than those<br>WARNING specified in the user documentation can expose you to moving-parts bazards and specified in the user documentation can expose you to moving-parts hazards and hazardous voltage. Before using the Bravo Platform, make sure you are aware of the potential hazards and understand how to avoid being exposed to them.

#### Software requirements

The Bravo Metabolomics Sample Prep Platform requires the following software:

- Microsoft Windows 10 64-bit operating system
- VWorks Automation Control software 13.1.3
- Bravo Metabolomics Workbench 1.0

#### Related guides and where to find them

For a list of the workbench user guides, see ["Applications" on page 8](#page-7-0) and ["Utilities" on](#page-8-0)  [page 9.](#page-8-0)

In addition, use this guide in conjunction with the following guides:

- *Automation Solutions Products General Safety Guide*. Provides general safety information and describes potential safety hazards that you might encounter when using Agilent Automation Solutions products.
- *G5562A, G5563A Bravo Platform Safety and Installation Guide*. Describes how to avoid potential safety hazards on the Bravo Platform and how to install the instrument, Light Curtain, and shields.
- *Bravo Platform User Guide*. Explains how to set up, operate, and maintain the Bravo Platform and how to install accessories.
- *VWorks Automation Control Setup Guide*. Explains how to define labware and labware classes, liquid classes, and pipetting techniques, and how to manage user accounts.

#### *To access the user guides for Automation Solutions products, do one of the following:*

- From within VWorks software, select Help > Knowledge Base or press F1.
- From the Windows desktop, select Start > Agilent Technologies > VWorks Knowledge Base.
- Go to the online VWorks Knowledge Base at [www.agilent.com/chem/askb.](http://www.velocity11.com/techdocs/AutomationSolutionsKB13/wwhelp/wwhimpl/js/html/wwhelp.htm)

#### <span id="page-1-1"></span>Contacting Agilent Technologies

#### Web:<https://www.agilent.com>

Contact page:<https://www.agilent.com/en/contact-us/page> Documentation feedback: [documentation.automation@agilent.com](mailto:documentation.automation@agilent.com)

# <span id="page-2-0"></span>Hardware components

### Primary components

The following figure and table show the primary hardware components for the Bravo Metabolomics Sample Prep Platform.

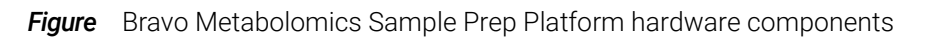

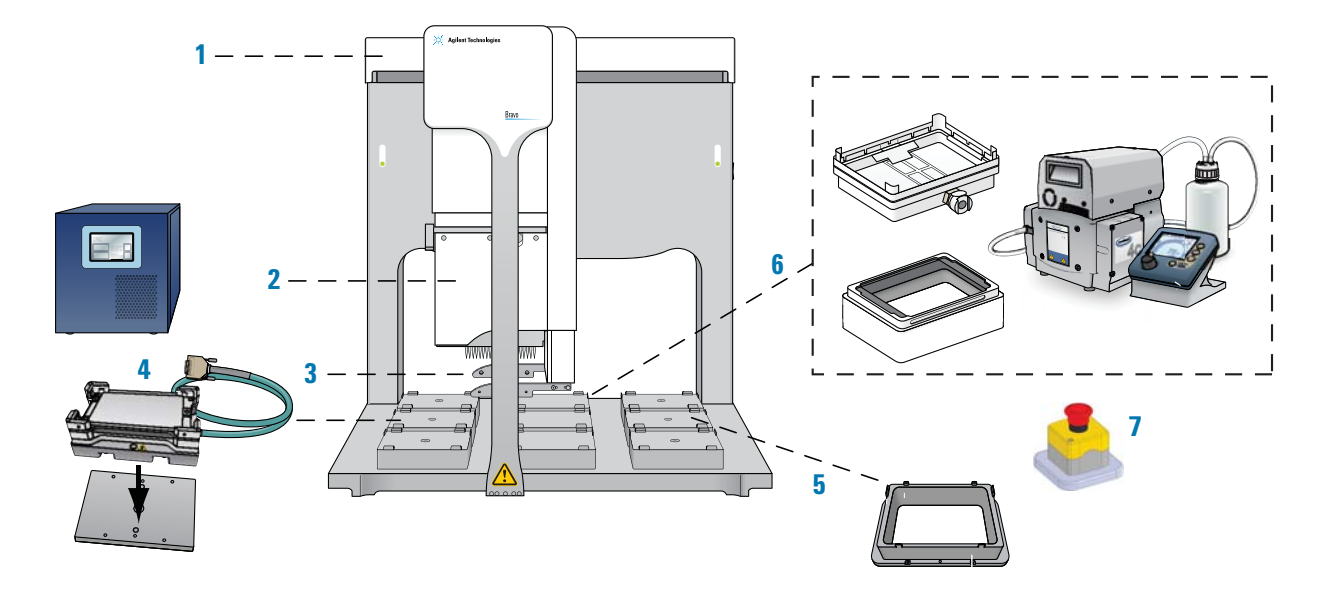

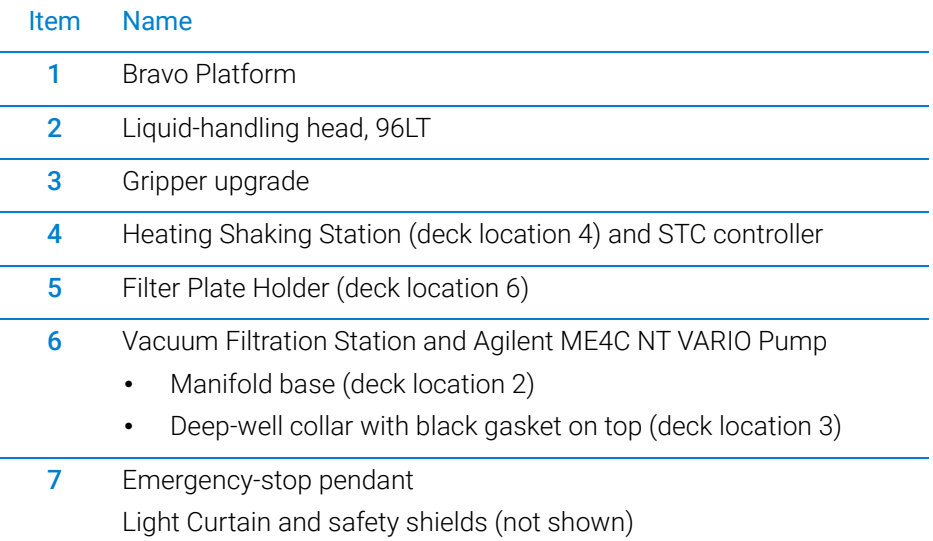

### Vacuum Filtration Station

The Vacuum Filtration Station is used to remove lipids from the plasma sample. The following figure shows the labware stacking configuration on the Vacuum Filtration Station, and the table describes each component.

**Figure** Labware stacking configuration (side view)

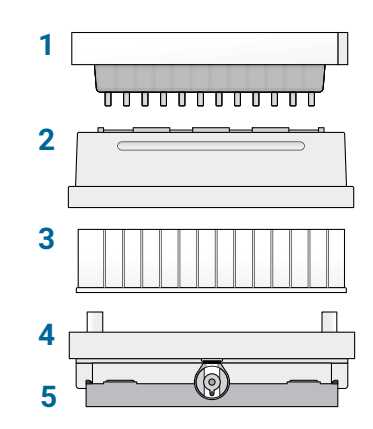

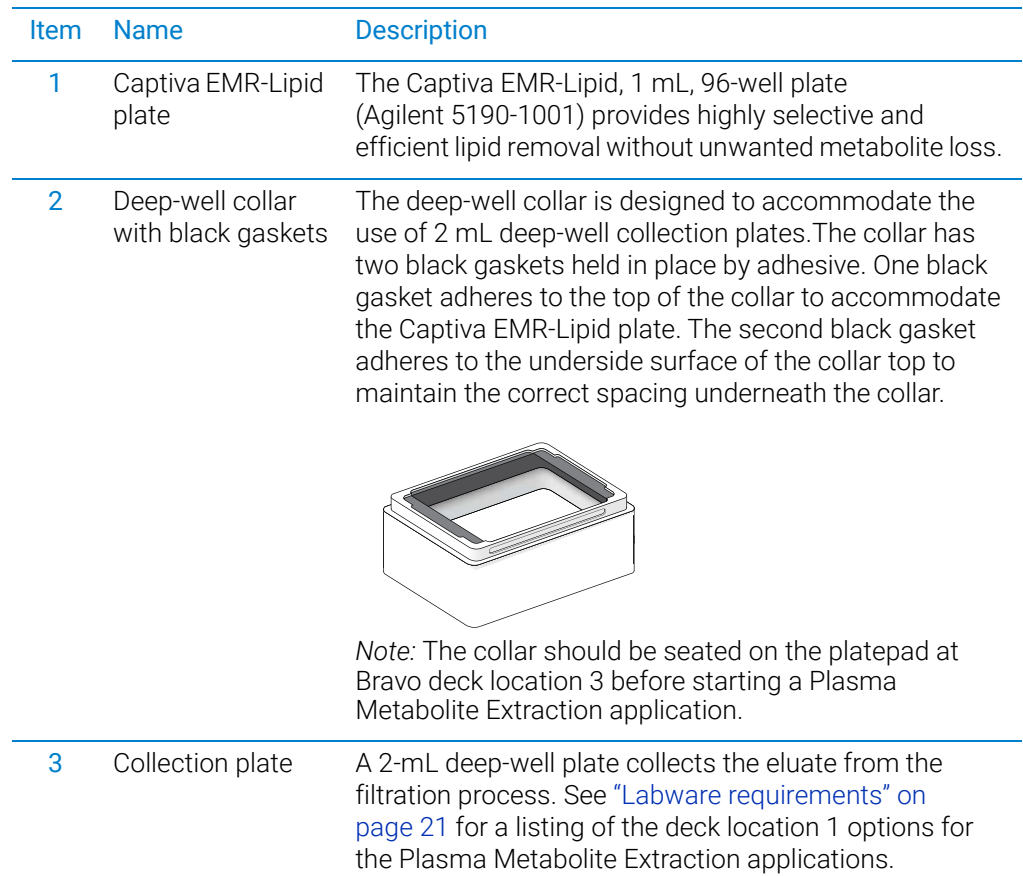

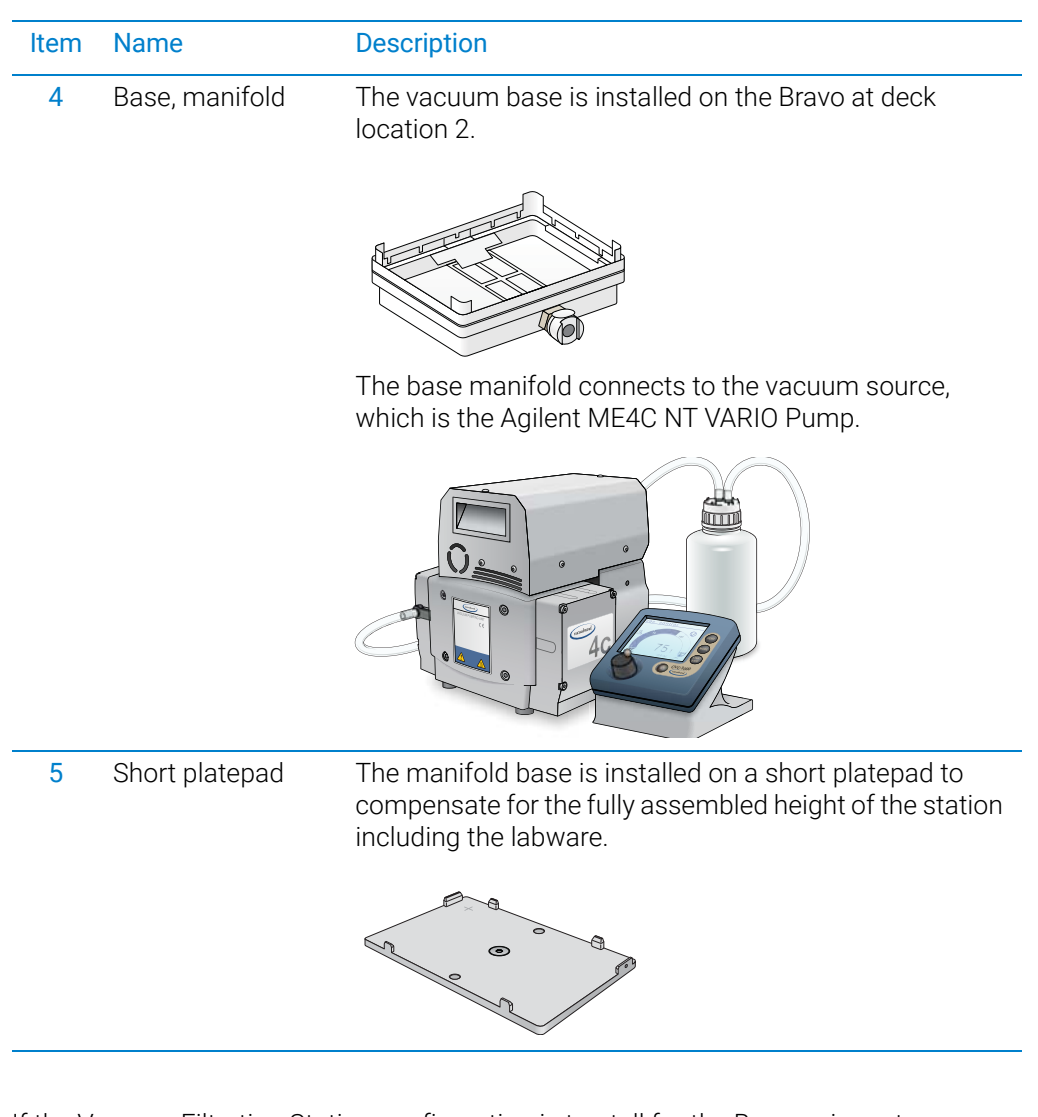

IMPORTANT If the Vacuum Filtration Station configuration is too tall for the Bravo gripper to<br>IMPORTANT assemble without the risk of a collision an error will occur during the run. Ensu assemble without the risk of a collision, an error will occur during the run. Ensure that the vacuum manifold base is installed on a short platepad (SRT platepad).

> During the Plasma Metabolite Extraction applications, the Bravo Metabolomics Sample Prep Platform automatically assembles the Vacuum Filtration Station as follows:

- 1 Moves the Collection plate (deck location 1) to the manifold base (deck location 2).
- 2 Moves the deep-well collar onto the Collection plate on the manifold base (deck location 2).
- **3** Moves the Captiva EMR-Lipid plate from the Filter Plate Holder (deck location 6) and places it atop the deep-well collar (deck location 2).

## <span id="page-5-0"></span>Bravo Metabolomics Workbench overview

The Bravo Metabolomics Workbench software is a form-based user interface for the VWorks software.

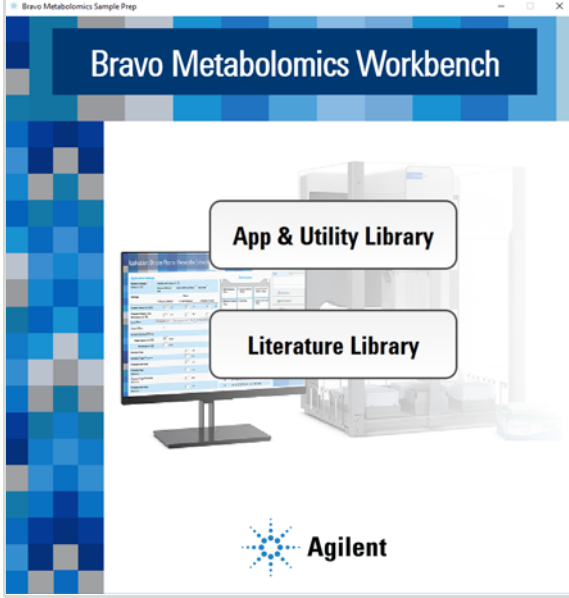

**Figure** Bravo Metabolomics Workbench window

The Bravo Metabolomics Workbench software includes the following:

- App and Utility Library. The App and Utility Libraries page provides links to the applications and utilities in the workbench. See ["About the App & Utility Libraries" on](#page-6-0)  [page 7.](#page-6-0)
- Literature Library. The Literature Library page provides links to the user guides for the Bravo Metabolomics Sample Prep Platform. For details, see ["About the](#page-8-1)  [Literature Library" on page 9](#page-8-1).

The software includes the VWorks device file and profile for connecting to your Bravo Platform, and the files required to run the protocols. For details on the installed files, see ["About the installed files" on page 25](#page-24-0).

### <span id="page-6-0"></span>About the App & Utility Libraries

The App & Utility Libraries page is a collection of the following:

- Applications. Sample prep protocols that can be combined into a workflow. For examples, see ["Workflow overview" on page 11](#page-10-0).
- Utilities. Protocols that automate specific tasks (for example, general liquid handling) to set up labware for an application protocol, transition between applications in a workflow, or transition between an application and loading onto an analytical device.

**Figure** App & Utility Libraries page

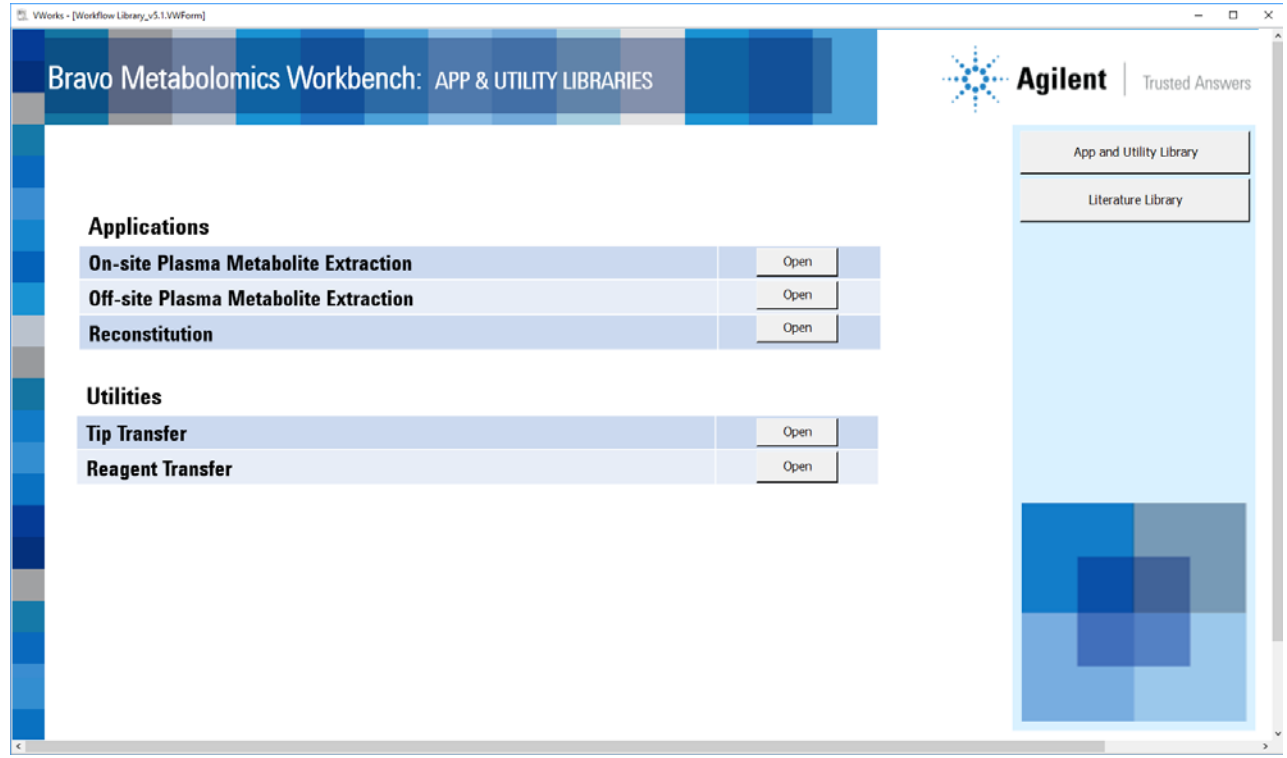

### <span id="page-7-0"></span>Applications

You use the applications to prepare the metabolomics samples for downstream processing.

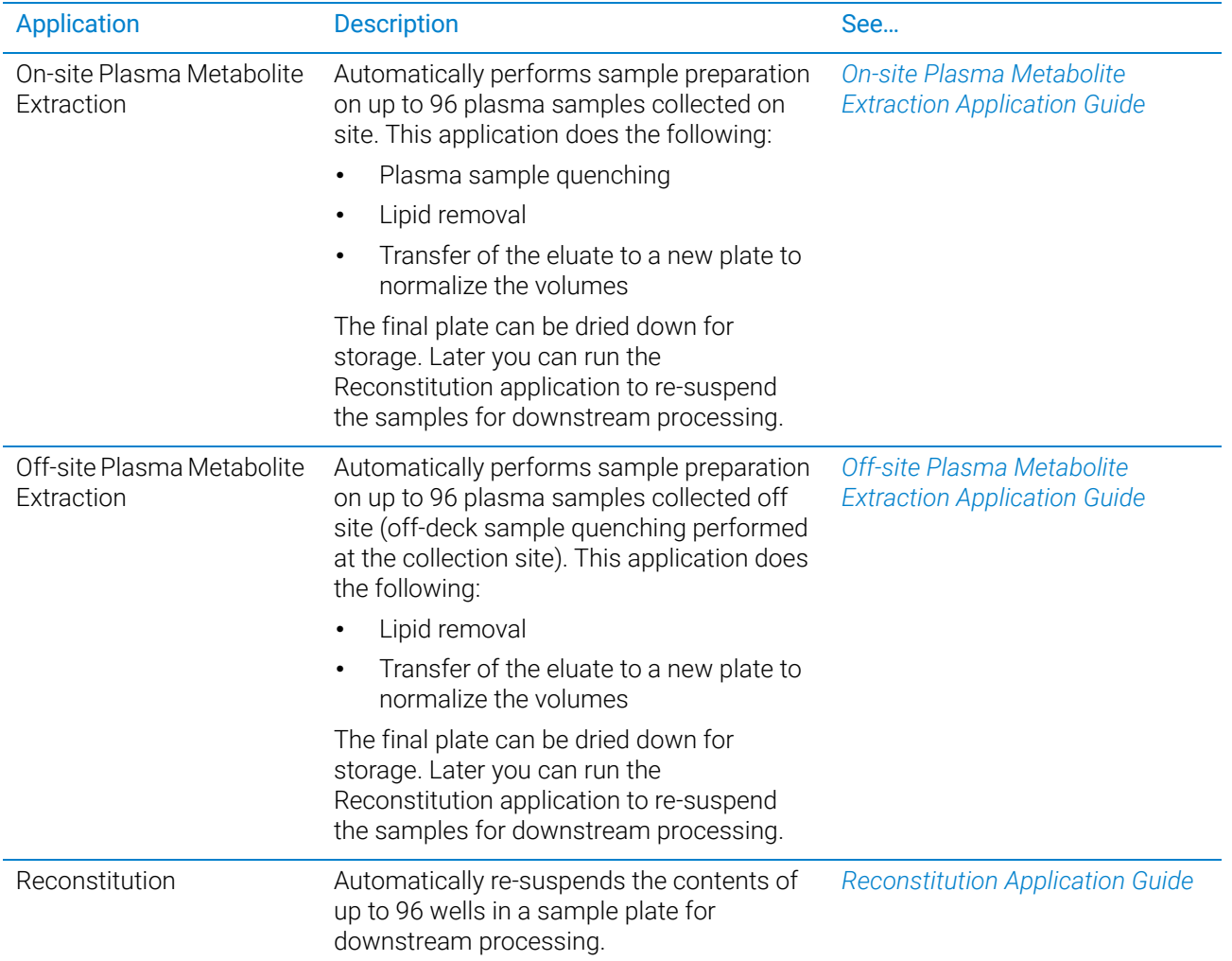

#### <span id="page-8-0"></span>**Utilities**

You use the utilities to prepare the labware for the Metabolomics sample prep applications.

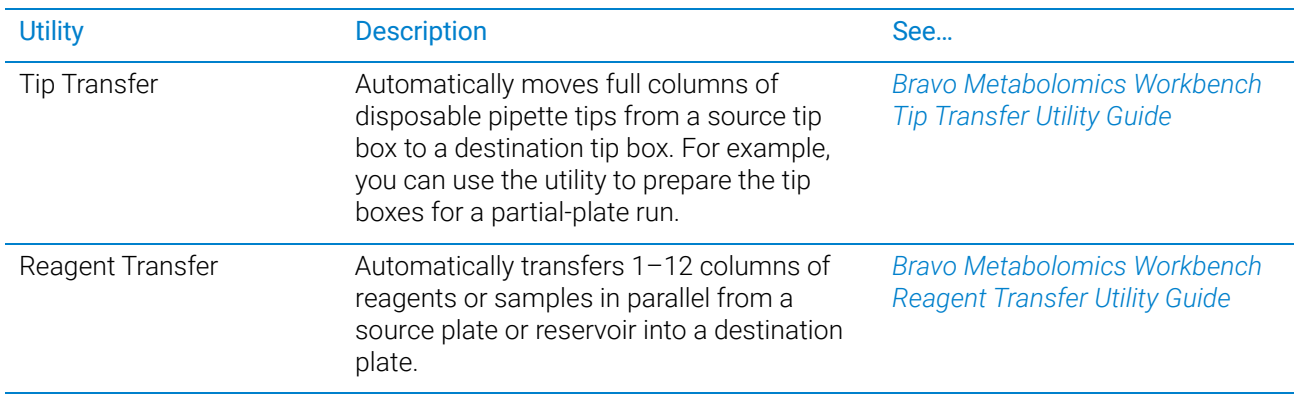

#### <span id="page-8-1"></span>About the Literature Library

The Literature Library provides access to the following:

- Bravo Platform User Guide
- VWorks Knowledge Base
- User guides for the metabolomics applications and utilities

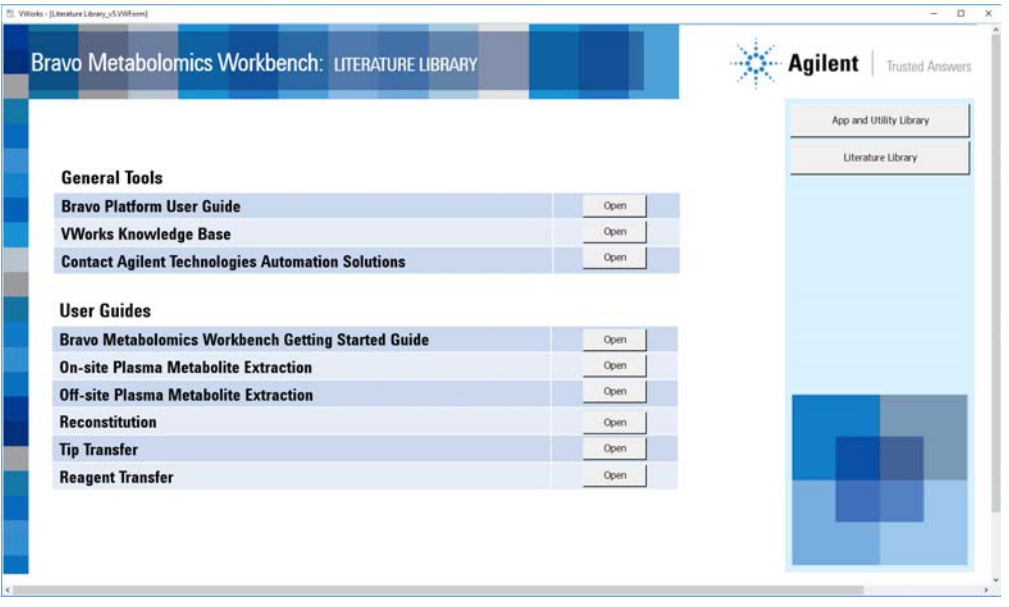

### <span id="page-9-0"></span>Application and utility form components

This section describes the primary components of the forms in the Bravo Metabolomics Workbench.

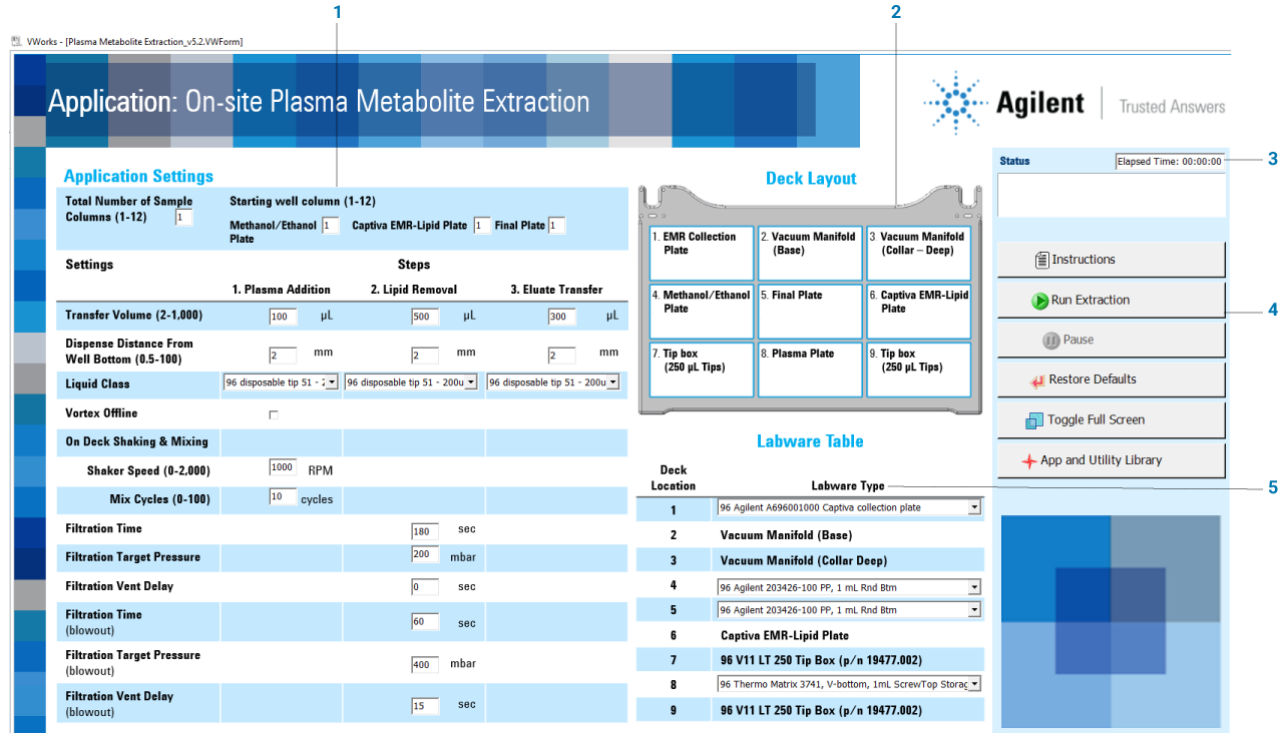

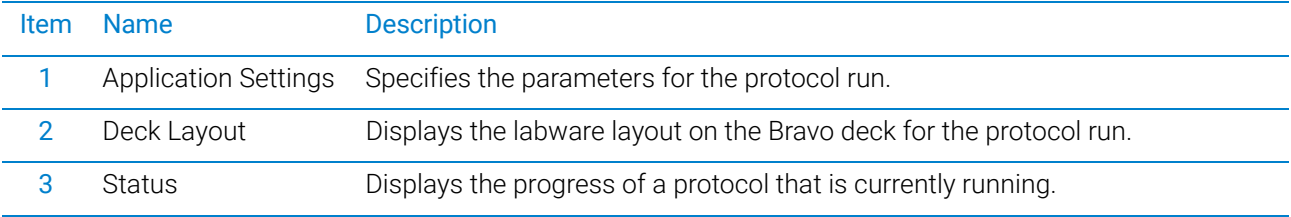

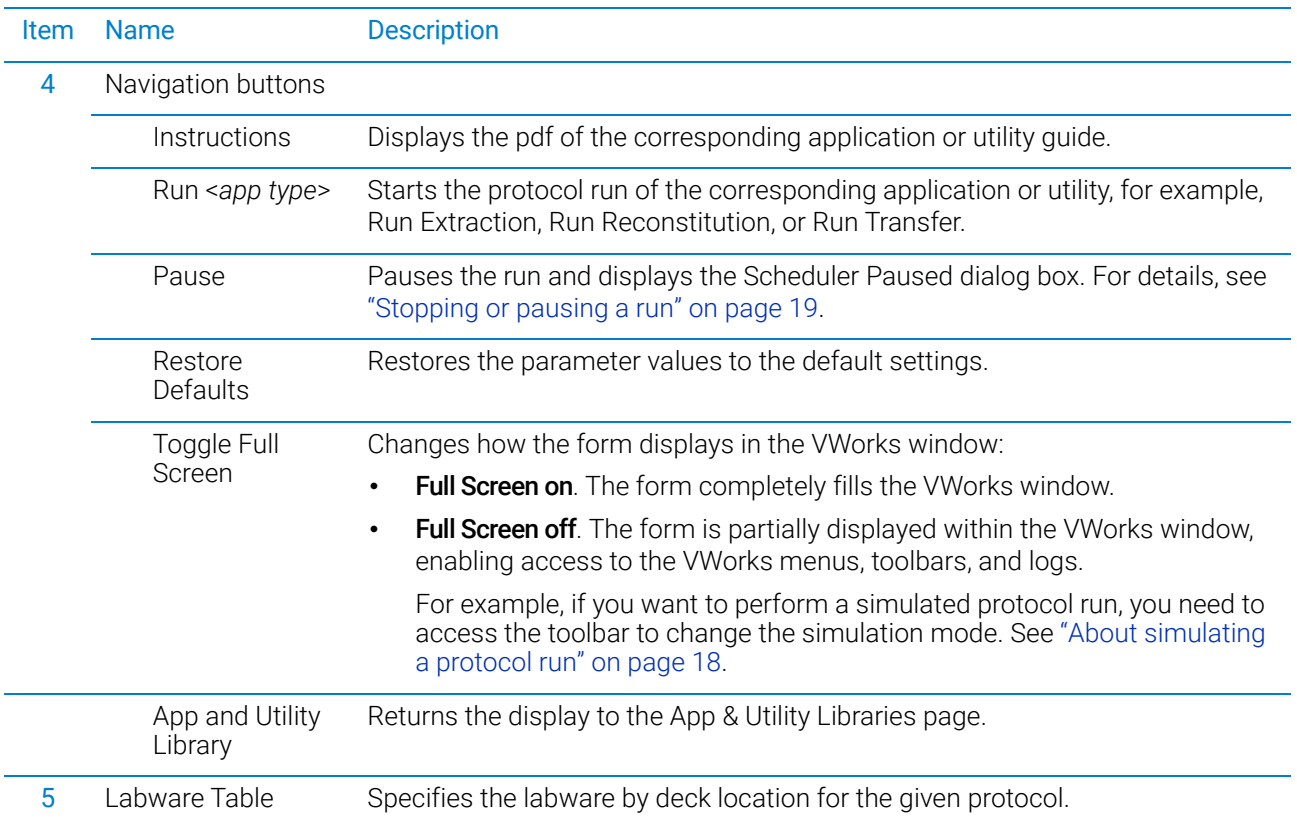

# <span id="page-10-0"></span>Workflow overview

### Bravo Metabolomics Workbench workflow

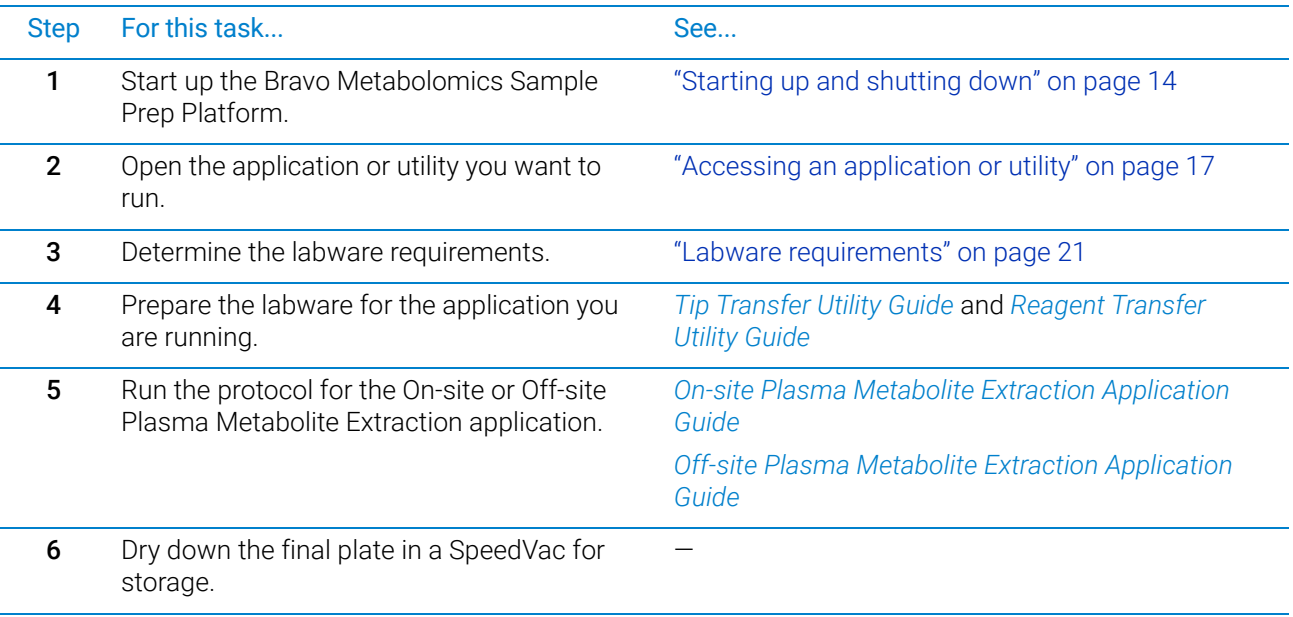

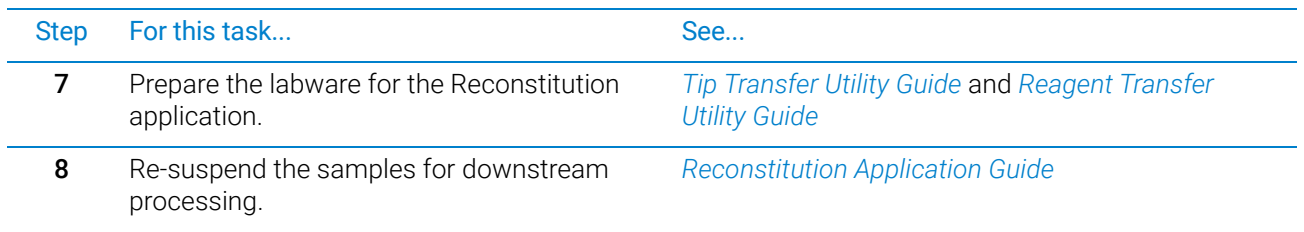

### Application workflows

The following figures show the automated sample prep workflows for the On-site and Off-site Plasma Metabolite Extraction applications using full plates.

**Figure** Example of On-site Plasma Metabolite Extraction using full plates

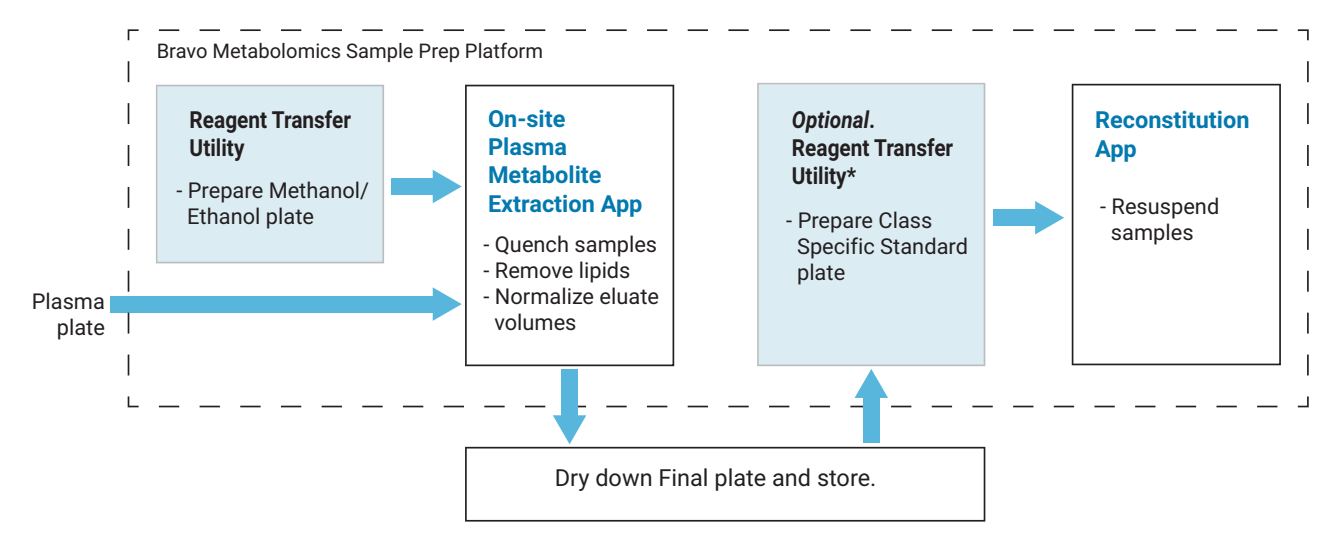

*\*Assumes that the user manually pours the methanol and water for the Reconstitution app.*

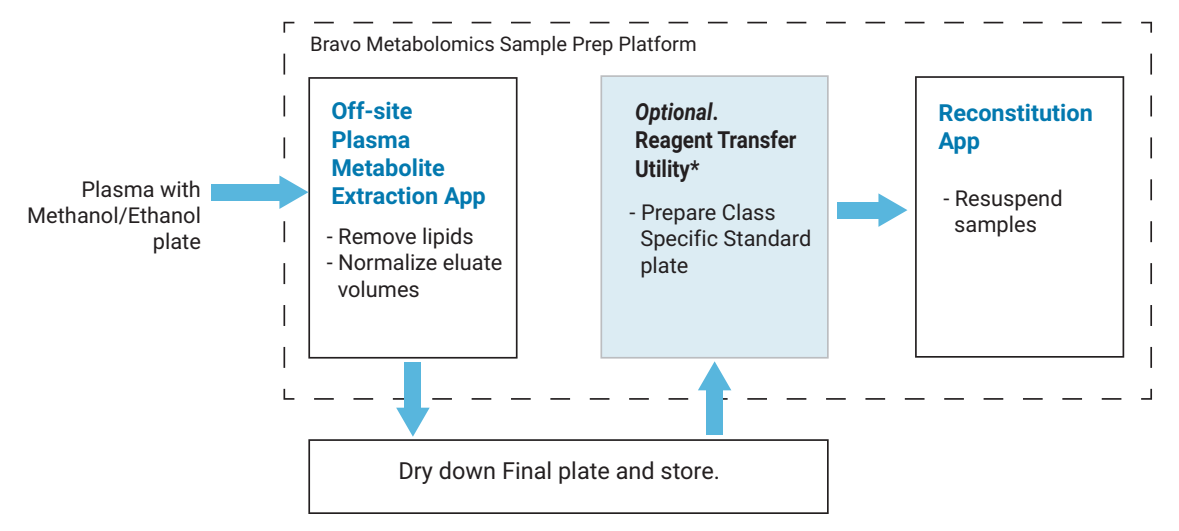

**Figure** Example of Off-site Plasma Metabolite Extraction using full plates

*\*Assumes that the user manually pours the methanol and water for the Reconstitution app.*

The following example shows a partial-plate workflow for the On-site Plasma Metabolite Extraction application. For partial plates, the tip boxes must contain full, contiguous columns of 8 pipette tips each starting in column 1. You use the Tip Transfer utility to prepare the tip boxes. The fluids must also be arranged in full columns that are contiguous, and you use the Reagent Transfer utility to prepare the corresponding labware.

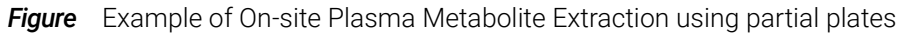

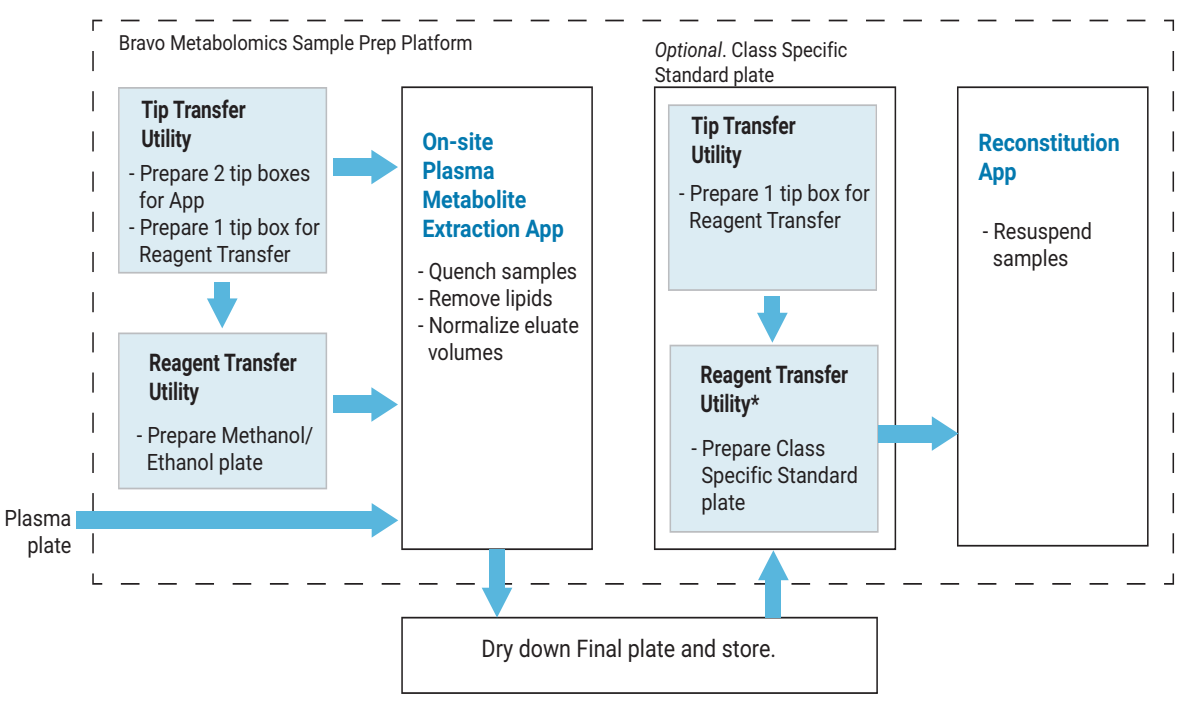

*\*Assumes that the user manually pours the methanol and water for the Reconstitution app.*

# <span id="page-13-0"></span>Starting up and shutting down

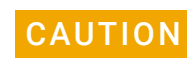

CAUTION Always turn off the Bravo Platform before installing or uninstalling a liquid-handling<br>CAUTION bead Failure to do so can damage the bead electronics head. Failure to do so can damage the head electronics.

#### Starting up the Bravo Metabolomics Sample Prep Platform

#### *To start up the Bravo Metabolomics Sample Prep Platform:*

- 1 Ensure that the main power cable and Ethernet are plugged into the Bravo connection panel.
- 2 Turn on the accessories:
	- **a** STC Controller for the Shaking Station

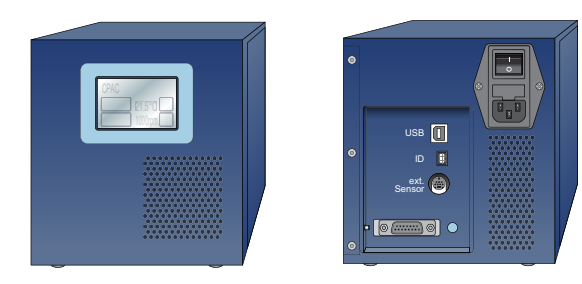

**b** Vacuum Filtration Station pump

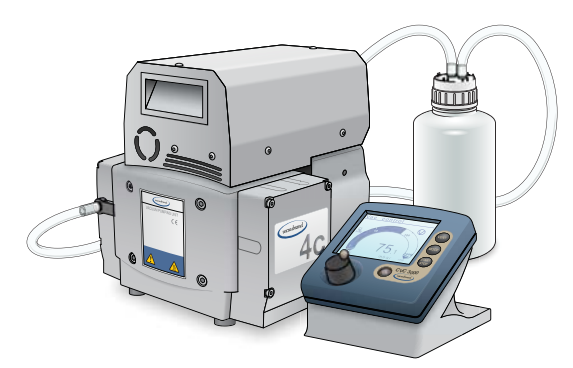

Ensure all the tubing is connected, and, If applicable, empty the waste container.

- **3** Turn on the computer and the monitor, and start the Microsoft Windows operating system.
- 4 If you have not already done so, install the liquid-handling head. For instructions, see the *Bravo Platform User Guide*.

5 On the side of the Bravo Platform, press the power switch to the on (I) position.

The front panel status lights turn blue.

*Note:* The status lights will turn red if the emergency-stop pendant is pressed or absent or if the Light Curtain is interrupted.

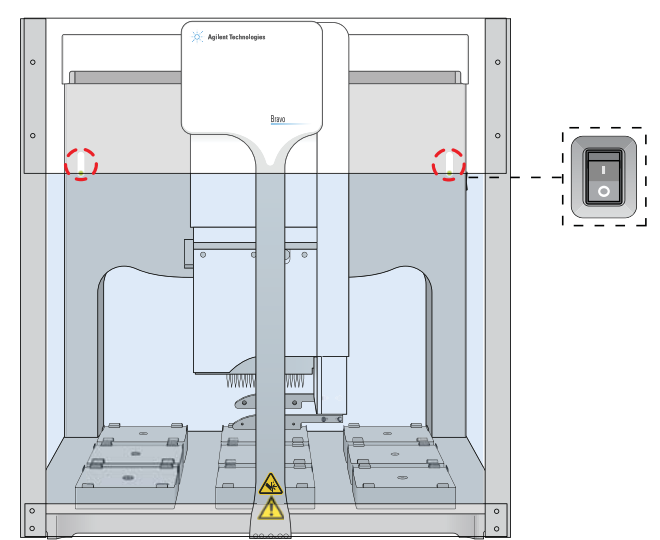

**Figure** Bravo status lights and power switch

- **6** To start the software:
	- On the Microsoft Windows desktop, click the shortcut for the Bravo

Metabolomics Workbench .

• Alternatively, in the Windows Apps list, click Agilent Technologies > Bravo Metabolomics Workbench.

The Bravo Metabolomics Workbench window opens.

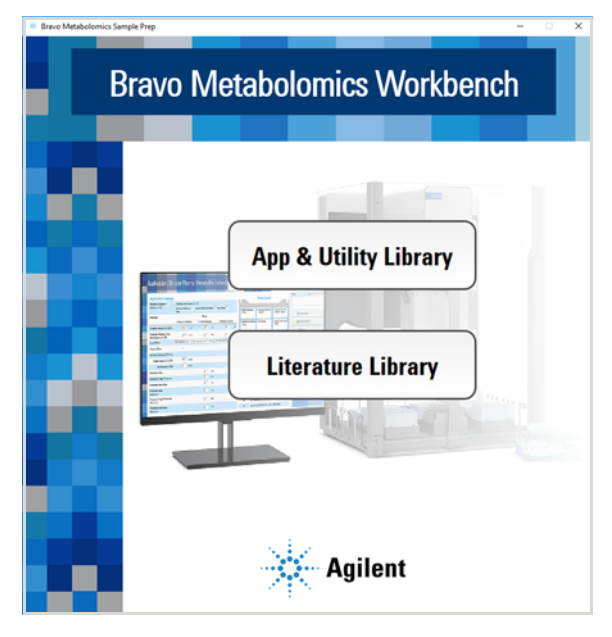

7 Click App & Utility Library. The VWorks software starts.

8 When the User Authentication dialog box opens, type your VWorks user name and password, and then click OK.

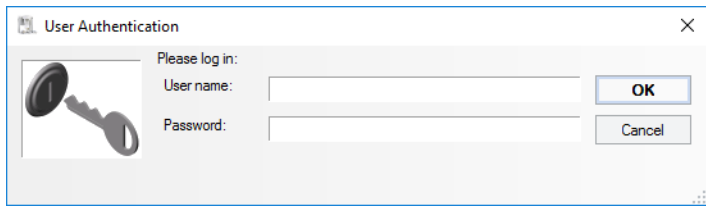

*Note:* User accounts should be set up in advance by the system administrator. For details, see the *VWorks Automation Control Setup Guide*.

#### Establishing communication

The Bravo Platform must be initialized to establish communication between the software and the hardware. The initialization process starts automatically the first time you run a workbench application or utility protocol after starting up the platform.

If you want to initialize the device before running any protocols, see the *Bravo Platform User Guide* for instructions.

#### Shutting down the Bravo Metabolomics Sample Prep Platform

Shut down the Bravo Metabolomics Sample Prep Platform before you:

- Clean the Bravo Platform
- Change the liquid-handling head
- Install accessories
- Move the Bravo Platform

#### *To shut down the Bravo Metabolomics Sample Prep Platform:*

- 1 If you plan to uninstall the liquid-handling head, ensure that no disposable pipette tips remain on the head.
- 2 Optionally, home the liquid-handling head.
- **3** Shut down the computer.
- 4 Turn off the accessories.
- 5 On the side of the Bravo Platform, press the power switch to the **off (o)** position.
- **6** If applicable, uninstall the liquid-handling head.

# <span id="page-16-0"></span>Accessing an application or utility

#### *To access an application or utility:*

1 In the App & Utility Libraries page, locate the name of the application or utility you want to use, and then click **Open**.

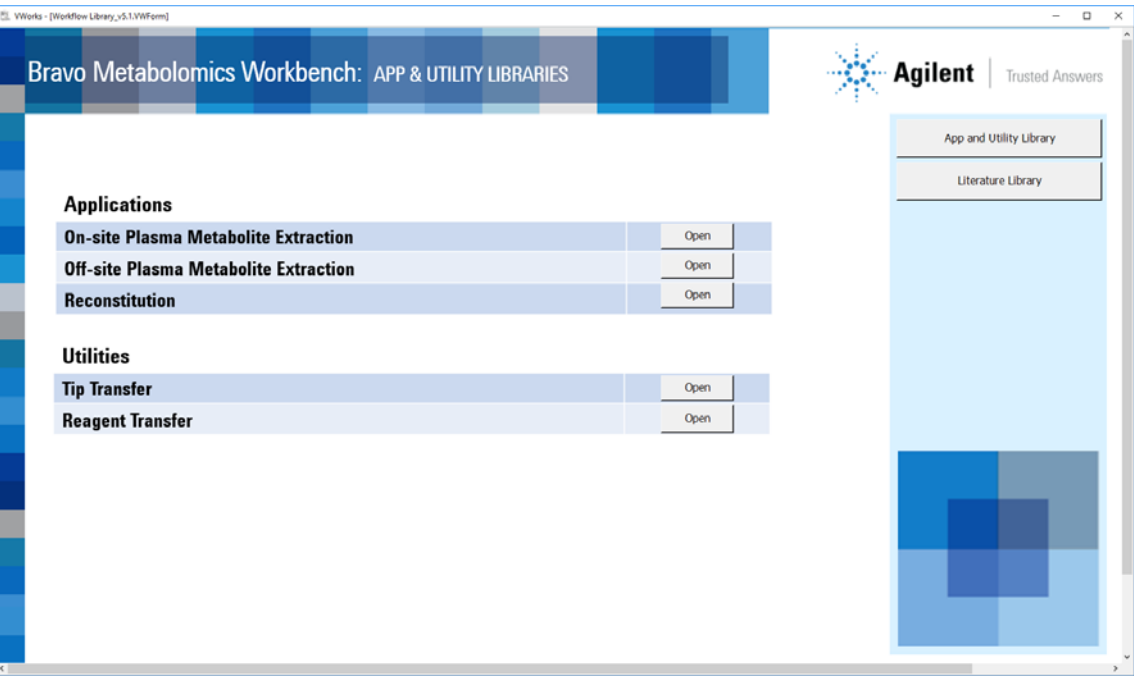

The form for the corresponding application or utility opens in the VWorks window. For a general description of the form components, see ["Application and utility form](#page-9-0)  [components" on page 10.](#page-9-0)

# <span id="page-17-0"></span>About simulating a protocol run

A protocol simulation is a virtual run where the software performs the tasks without moving robots or labware. For more details on simulated runs, see the *VWorks Automation Control User Guide*.

#### *To turn on or off the simulation mode:*

- 1 In the Bravo Metabolomics Workbench form, click Toggle Full Screen to change the display mode so that the VWorks toolbar is visible.
- 2 Do one of the following:
	- To turn on simulation, click **Simulation is off**. The button label changes to Simulation is on.
	- To turn off simulation, click **Simulation is on**. The button label changes to Simulation is off.

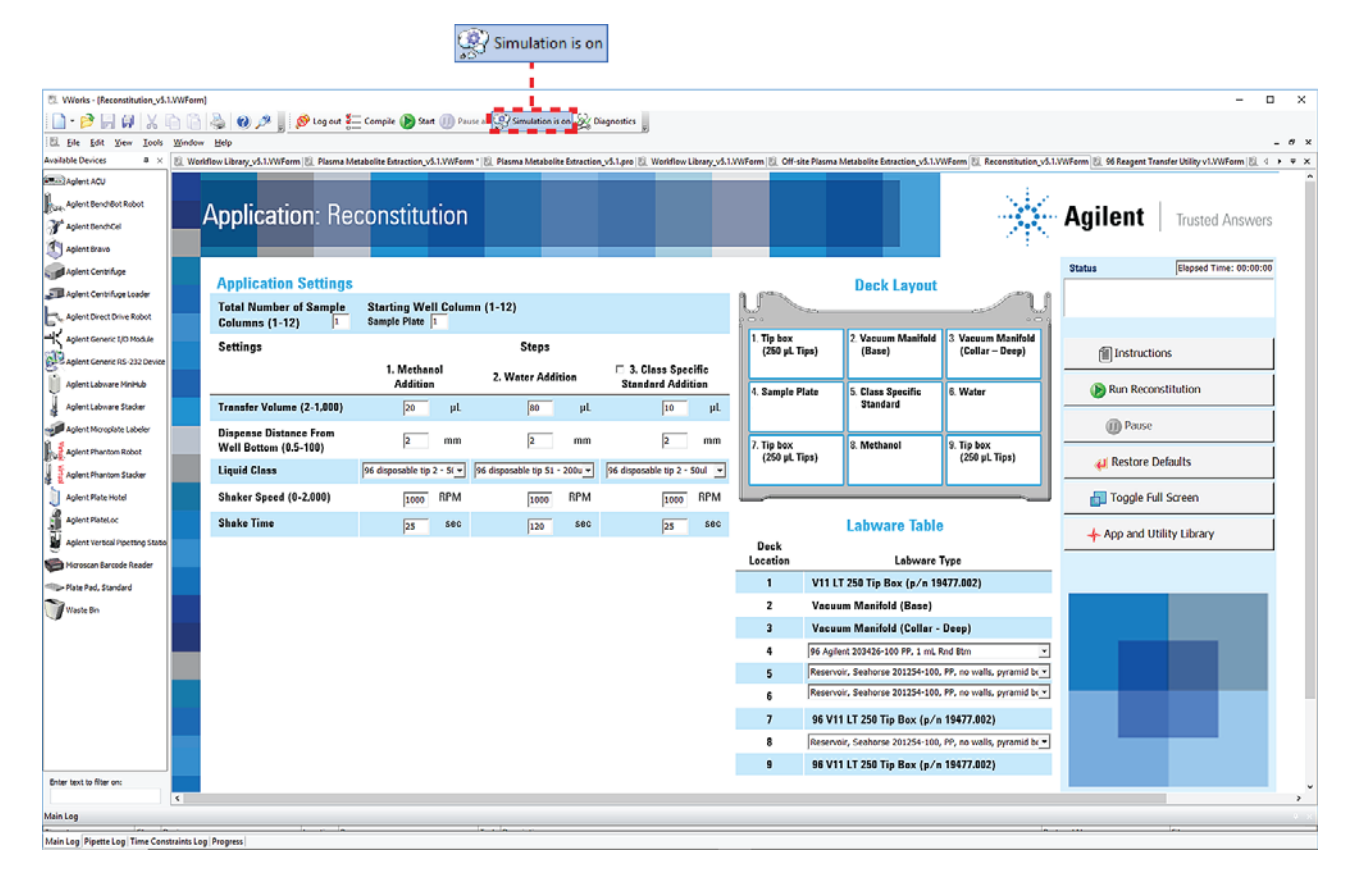

# <span id="page-18-0"></span>Stopping or pausing a run

#### <span id="page-18-1"></span>Pausing and continuing a run

You can pause a run to introduce a labware that was forgotten during the setup, add reagents to a labware that is at risk of depleting, and so forth.

IMPORTANT Attempting to pause a running protocol to change a setting can be detrimental to the protocol.

#### *To pause and then continue a run:*

- 1 In the application or utility control panel, click **Pause**.
	- The task currently in progress finishes before the protocol pauses. The Scheduler Paused dialog box opens.
- 2 While the Bravo device is idle, make the necessary changes to your run, for example, adjusting a labware position or volume.
- 3 To resume the run, click Continue in the Scheduler Paused dialog box.

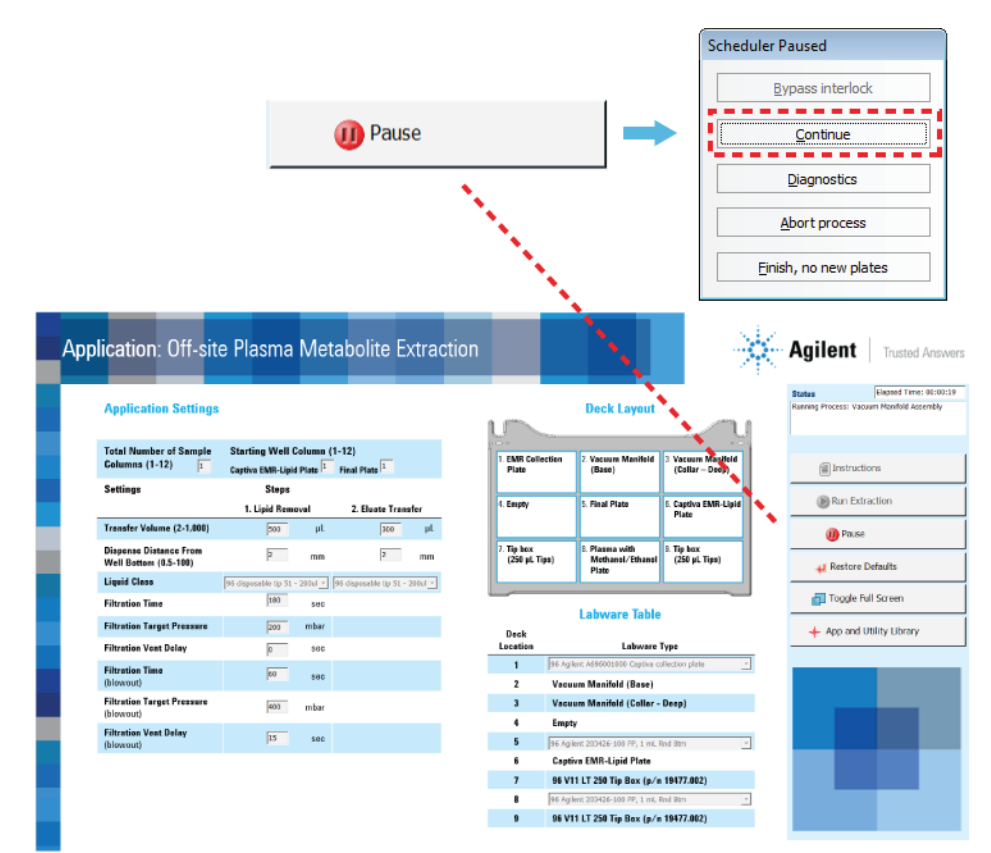

#### *To abort a run:*

1 In the application or utility control panel, click Pause.

The task currently in progress finishes before the protocol pauses. The Scheduler Paused dialog box opens.

2 In the Scheduler Paused dialog box, click Abort process.

#### Emergency stops

An emergency stop might be necessary to prevent a collision of the Bravo head with another object, such as misaligned labware. If you want to temporarily pause and then continue a run, see ["Pausing and continuing a run" on page 19.](#page-18-1)

The Bravo Platform has a safety interlock circuit that is designed to protect operators from moving-parts hazards. The safety interlock circuit must be closed for the Bravo Platform to operate. The pendant and the Light Curtain are connected to the interlock circuit. Pressing the red button on the pendant or interrupting the Light Curtain trips the interlock circuit, causing the motion of the Bravo head to stop.

#### *To stop in an emergency:*

Press the red button on the emergency-stop pendant. The Bravo head stops moving.

**Figure** Emergency-stop pendant

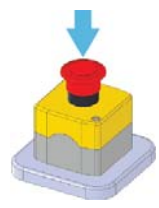

The Bravo Error dialog box opens and displays a robot disable is active error message.

#### *To restore the Bravo device after an emergency stop:*

1 At the emergency-stop pendant, turn the red button clockwise. The spring-loaded button pops up.

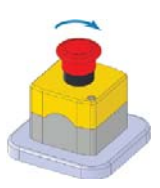

- 2 If applicable, remove any object that is interrupting the Light Curtain.
- 3 In the Bravo Error dialog box, click Retry. In most cases, the Bravo Platform will be able to resume the run where it left off.

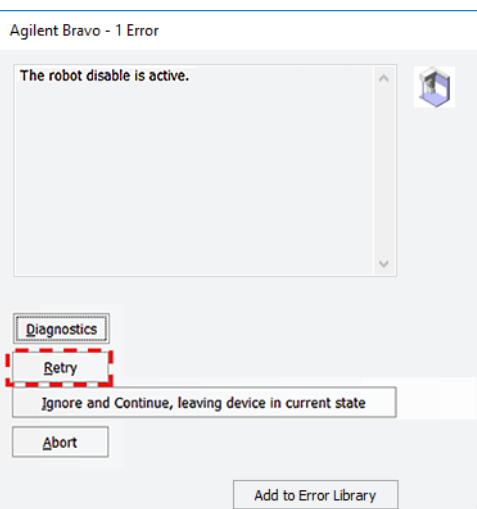

20 **20** Bravo Metabolomics Sample Prep Platform Getting Started Guide

#### *To abort the run after an emergency stop:*

- 1 In the original Bravo Error dialog box, click Abort.
- 2 In the Scheduler Paused dialog box that opens, click Abort process.

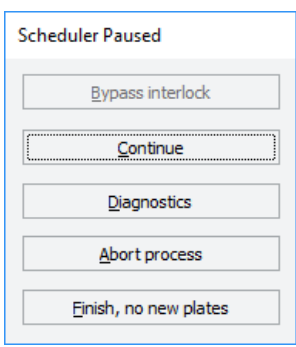

### <span id="page-20-0"></span>Labware requirements

CAUTION Using a labware type at a deck location other than an approved labware option can<br>CAUTION cause a collision resulting in equipment damage. Ensure that you use only an cause a collision resulting in equipment damage. Ensure that you use only an approved labware option for each deck location.

> The following table lists the default labware settings for the applications and utilities. The rest of this section lists the labware options by Bravo deck location for each application and utility.

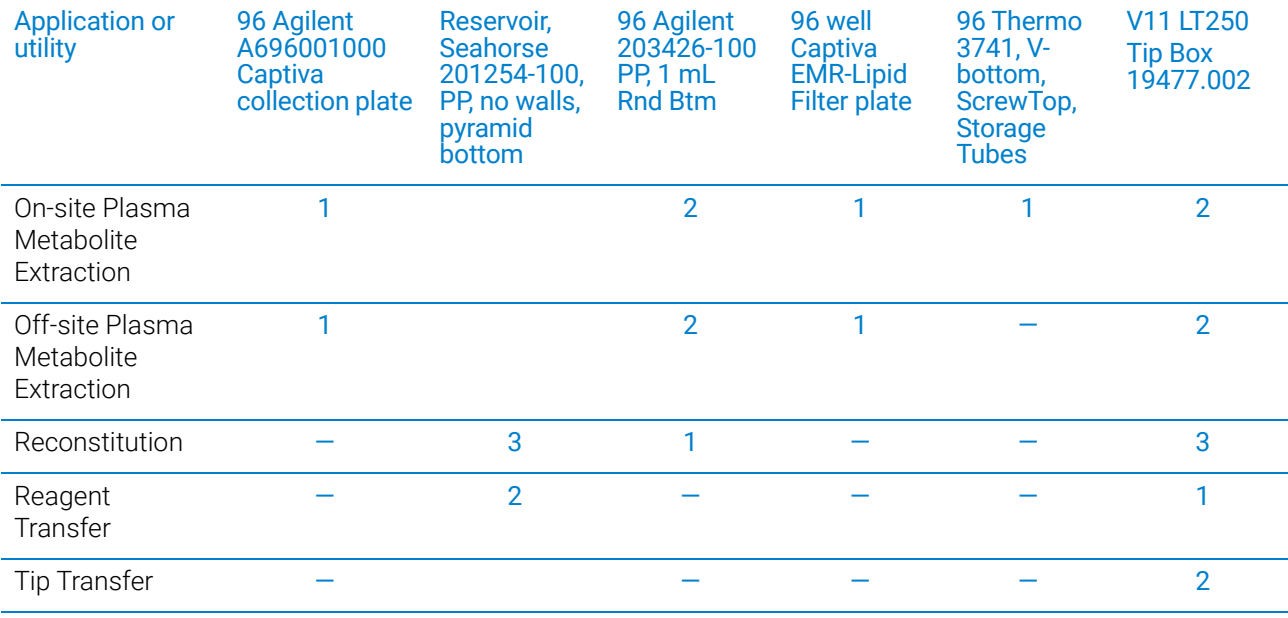

#### Labware default selections in the applications and utilities

### On-site Plasma Metabolite Extraction application labware options

The following table lists the approved labware options for each deck location. Some deck locations are limited to one labware type, while other locations can accommodate several labware types.

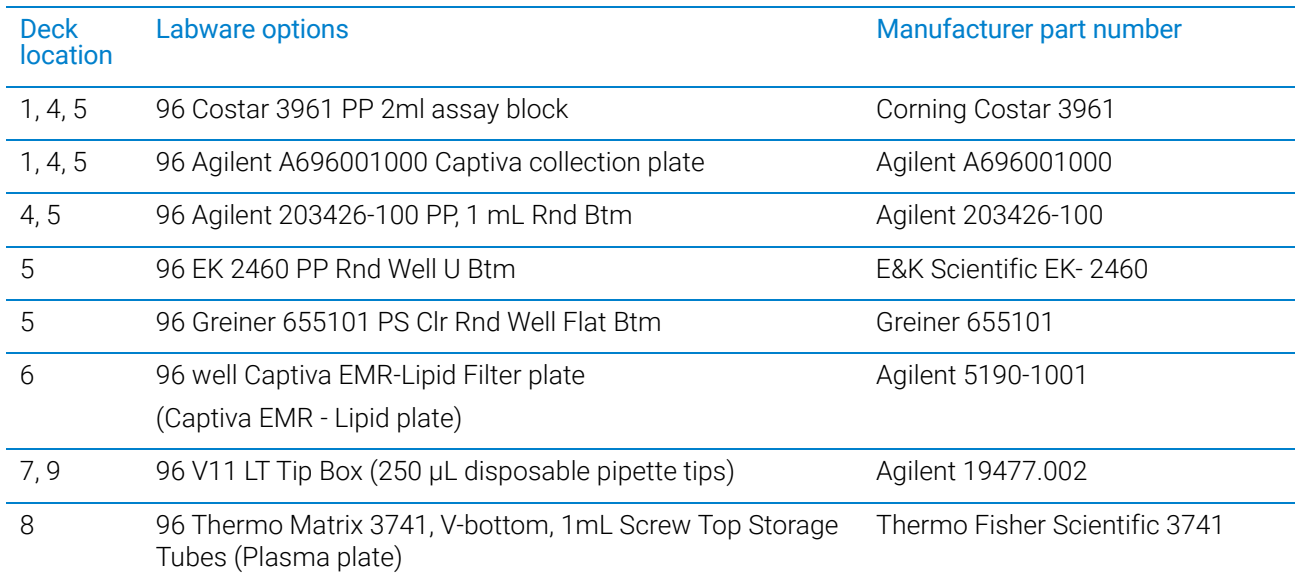

### Off-site Plasma Metabolite Extraction application labware options

The following table lists the approved labware options for each deck location. Some deck locations are limited to one labware type, while other locations can accommodate several labware types.

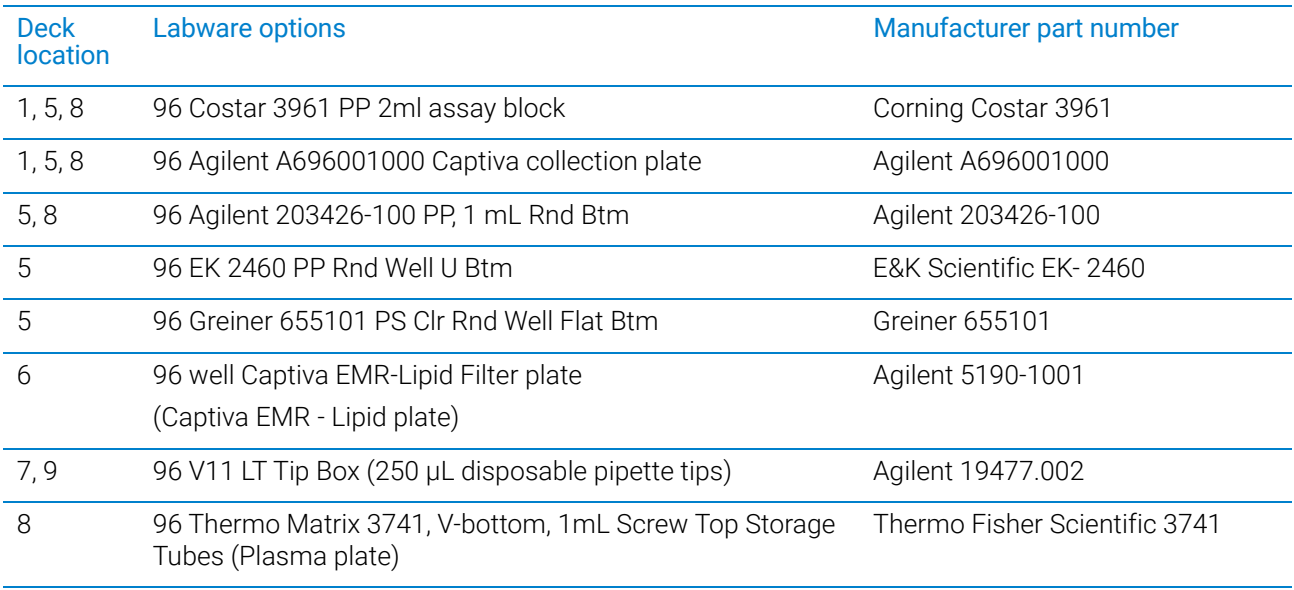

### Reconstitution application labware options

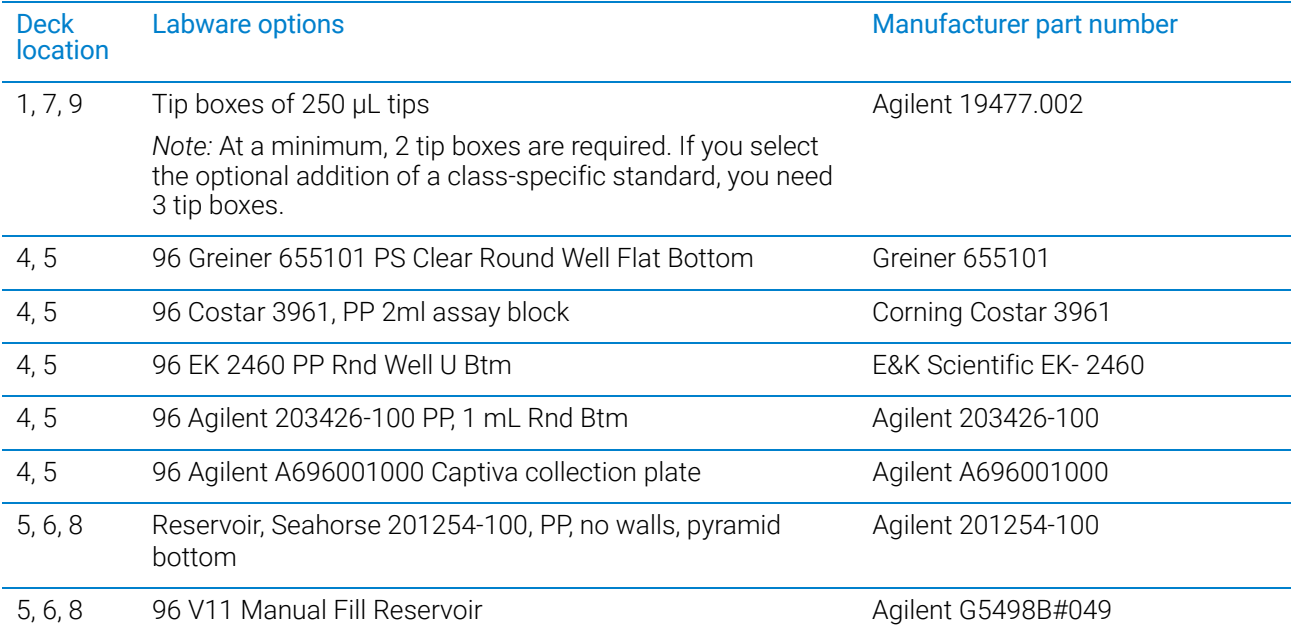

*Note:* The deck location 5 labware is required only If you select the optional addition of a class-specific standard.

### Reagent Transfer utility labware options

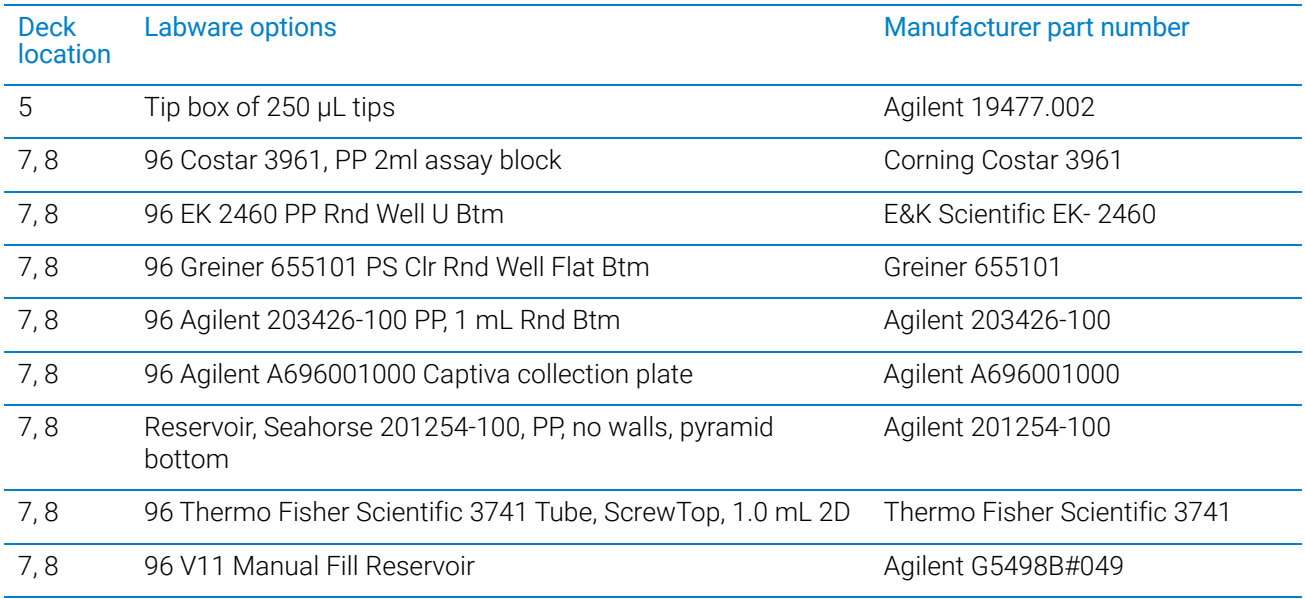

### Tip Transfer utility labware

The Tip Transfer utility requires Agilent 96 250-µL pipette tips (Agilent Technologies 19477.002):

- Full tip box at deck location 5
- Empty tip box at deck location 8

## <span id="page-24-0"></span>About the installed files

#### About this topic

This topic is a reference for personnel who have been trained in the relationships of the various VWorks files.

#### Folder structure

The software installer for the Bravo Metabolomics Workbench installs files in the following folder:

…\VWorks Workspace\Metabolomics folder

The Metabolomics folder includes the following folders of files that the VWorks software uses to run the protocols:

• Device File. Contains the VWorks device file (.dev) that you use to establish communication with your Bravo Platform.

The device file is associated with a Bravo profile that contains the accessory configuration and teachpoints for your specific Bravo instrument.

- Form File. Contains a VWorks form file (.VWForm) for each application and utility. The form provides the user interface for the application or utility.
- Protocol File. Contains a VWorks protocol file (.pro) for each application and utility.

For more details on these file types, see the *VWorks Automation Control User Guide*.

The Metabolomics folder also contains the following folders, which store image files that are used in the workbench interface:

- Graphics File
- Launch Pad

# <span id="page-25-0"></span>Reporting problems

If you find a problem with the Bravo Metabolomics Sample Prep Platform, contact Agilent Automation Solutions Technical Support. See ["Contacting Agilent Technologies"](#page-1-1)  [on page 2](#page-1-1).

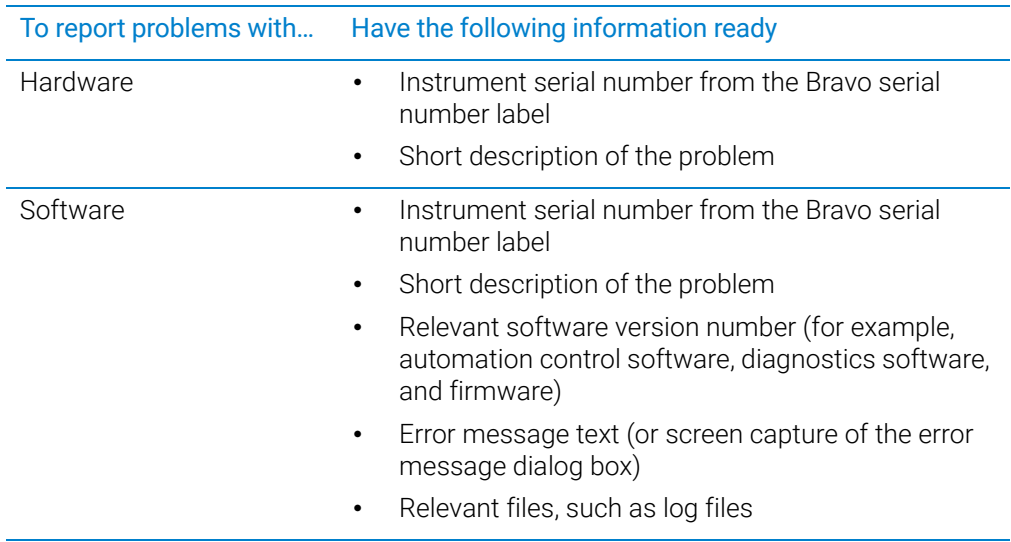